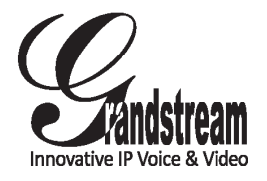

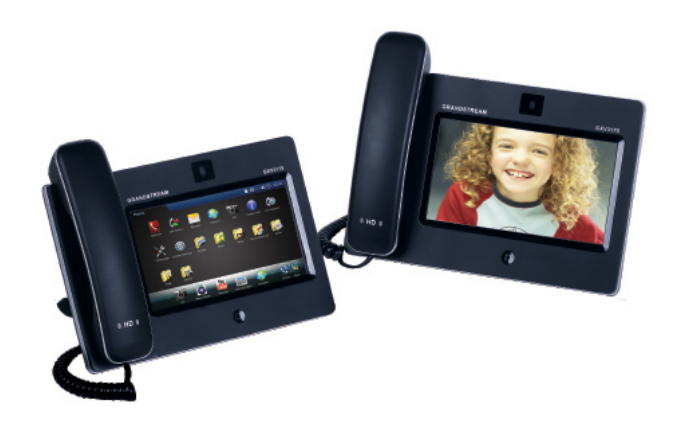

Grandstream Networks, Inc.

1297 Beacon Street, 2nd Floor Brookline, MA 02446. USA Tel : +1 (617) 566 – 9300 Fax: +1 (617) 249 – 1987

www.grandstream.com

For Warranty and RMA information, please visit www.grandstream.com

**GXV3175 IP Multimedia Phone Quick Start Guide**

# **Content**

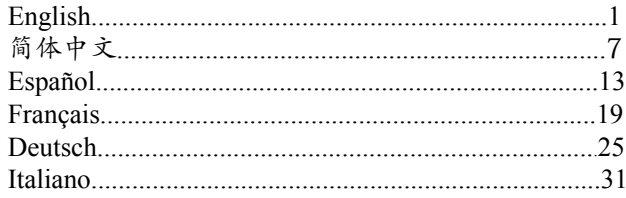

# EN

The GXV3175 is not pre-configured to support or carry emergency calls to any type of hospital, law enforcement agency, medical care unit ("Emergency Service(s)") or any other kind of Emergency Service. You must make additional arrangements to access Emergency Services. It is Your responsibility to purchase SIP-compliant Internet telephone service, properly configure the GXV3175 to use that service, and periodically test your configuration to confirm that it works as You expect. If You do not do so, it is Your responsibility to purchase traditional wireless or landline telephone services to access Emergency Services.

GRANDSTREAM DOES NOT PROVIDE CON-NECTIONS TO EMERGENCY SERVICES VIA THE GXV3175. NEITHER GRANDSTREAM NOR ITS OFFICERS, EMPLOYEES OR AFFILIATES MAY BE HELD LIABLE FOR ANY CLAIM, DAMAGE, OR LOSS, AND YOU HEREBY WAIVE ANY AND ALL SUCH CLAIMS OR CAUSES OF ACTION ARISING FROM OR RELATING TO YOUR INABILITY TO USE THE GXV3175 TO CONTACT EMERGENCY SER-VICES, AND YOUR FAILURE TO MAKE ADDITIONAL ARRANGEMENTS TO ACCESS EMERGENCY SER-VICES IN ACCORDANCE WITH THE IMMEDIATELY PRECEDING PARAGRAPH.

### PRECAUTIONS:

**WARNING:** Please DO NOT power cycle the GXV3175 when the LED lights are flashing during system boot up or firmware upgrade. You may corrupt firmware images and cause the unit to malfunction.

**WARNING:** Use only the power adapter included in the GXV3175 package. Using an alternative non-qualified power adapter may possibly damage the unit.

# PACKAGE CONTENTS:

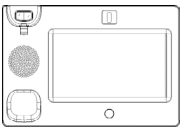

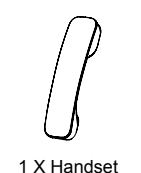

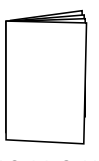

(with stylus in the back)

1 X Main Case 1 X Handset 1 X Quick Guide

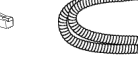

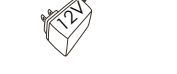

1 X Ethernet Cable 1 X Phone Cord 1 X 12V Power Adapter

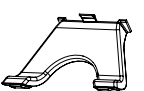

1 X Phone Stand 1 X Wall Mount

1 2

# PHONE SETUP:

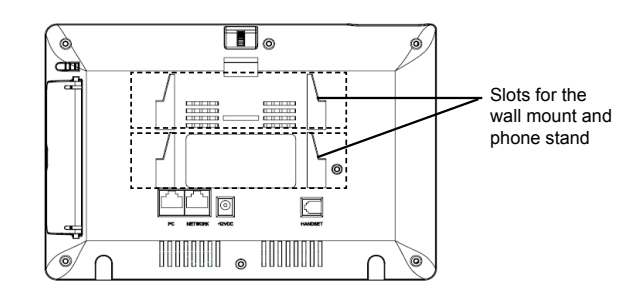

## **Installing The Phone (Wall Mount):**

1. Attach the wall mount to the slot on the back of the phone;

2. Attach the phone to the wall via the wall mount hole;

3. Pull out the tab on from the handset cradle. (See Figure below)

4. Rotate the tab and plug it back into the slot with the extension up to hold the handset while the phone is mounted on the wall. (See Figure below)

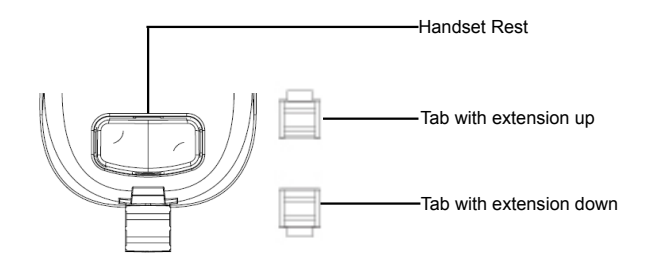

# **Installing The Phone (Phone Stand):**

For installing the phone on the table with the phone stand, attach the phone stand to the bottom of the phone where there is a slot for the phone stand.

## CONNECTING THE PHONE:

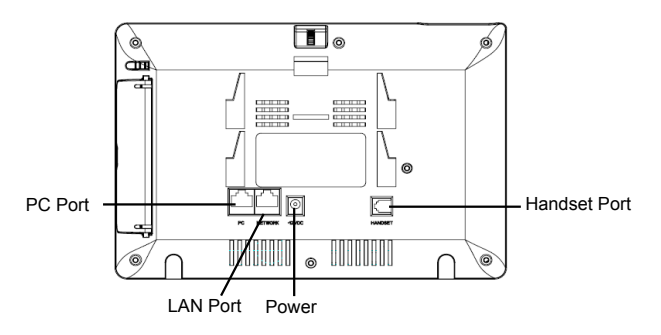

To setup the GXV3175, follow the steps below:

1. Connect the handset and main phone case with the phone cord;

2. Connect the LAN port of the phone to the RJ-45 socket of a hub/switch or a router (LAN side of the router) using the Ethernet cable;

3. Connect the 12V DC output plug to the power jack on the phone; plug the power adapter into an electrical outlet;

4. The LCD will display booting up or firmware upgrading information. Before continuing, please wait for the main screen display to show up;

5. Using the web configuration interface or from the menu of the touch screen, you can further configure network connection using either static IP or DHCP.

The GXV3175 supports configuration-free Plug-and-Call through Grandstream's peer to peer SIP technology. After the phone obtains IP address and successfully registers to IPVideo Talk network, the phone is ready for making video calls over the IPVideo Talk network.

**Tips For Using the Touch Screen:**

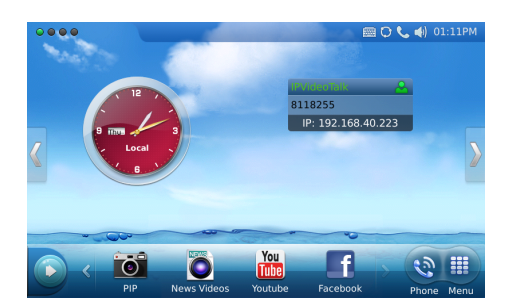

1. Before using the Touch Screen, please follow the instructions to do calibration with stylus when it is required before the phone boots up first time.

2. To access the MENU, press the MENU icon as shown in the Figure above.

3. To make a call, press PHONE icon to activate line option and dial pad.

4. Press PIP/News Videos/Youtube/Internet Radio/Browser icon to access the applications. Press the "Right" arrow for more options.

# PHONE CONFIGURATION:

### **Configure the GXV3175 using Web Browser:**

1. Ensure your phone is powered up and connected to the Internet.

2. The IP address of the phone will show in the main screen. You will also be able to find it in Menu->System Info ->Network.

3. Type the phone's IP address in your PC's browser. (See Figure on right)

4. The default username and password for adminstrator is "admin" and "123". The default username and password for user is "user" and "123". Note: For the detailed user manual, please download from:

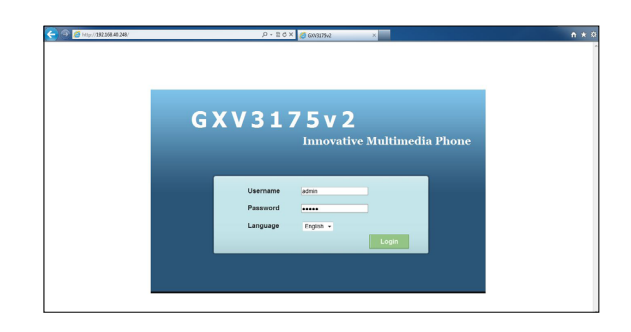

# **Configure the GXV3175 using the touch screen:**

1. Make sure the phone is in idle screen.

2. Press "MENU" icon to access the menu options to configure the phone.

3. Select MENU-> System Settings->Accounts to configure settings for Account name, SIP Server, Outbound Proxy, SIP User ID, SIP Auth ID, SIP Auth Password to register the account in GXV3175.

4. Follow MENU options to configure the basic features of the phone. For example: set up IP address if using a static IP via MENU->System Settings- >Network->Connection.

5. Please contact your ITSP (Internet Telephony Service Provider) for additional settings that may be necessary to configure the phone.

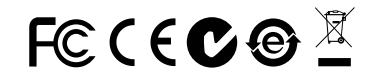

http://www.grandstream.com/support

ZH

GXV3175不预设对医院,执法机构,医疗中 心(急救服务)以及各种紧急服务的紧急通话服 务。用户必须自行设定紧急通话功能。用户必 须自行购买SIP兼容的网络电话服务,正确的 设定GXV3175使用该服务,并定期测试您的 配置以确保GXV3175如预期工作,否则请购 买传统无线或有线电话服务来拨打紧急通话。

Grandstream Networks 公司的GXV3175不支 持紧急通话服务。Grandstream Networks公 司、其管理者和员工以及其相关机构对此所造 成的任何索赔、损失或者损害都不负有任何法 律追究责任。在此,您将无权对任何以及所有 由于无法通过GXV3175拨打紧急电话以及没 有遵照前段文字描述而造成紧急通话失败的事 件提出诉讼。

注意事项:

警告: 请不要在设备启动未完成LED灯闪烁的时候或设备的升级软件的过程中 断开电源,因为如刚才所述的操作会导致话机本身的程序损坏,进而导致设备无 法启动。

警告: 请使用设备包装中的电源,因为使用其他没有经过认证的替代电源适配 器有可能对设备造成损害。

设备包装清单:

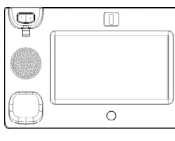

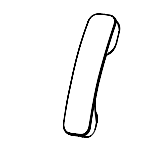

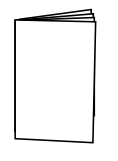

电话手柄(1个) 快速安装手册(1本)

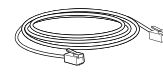

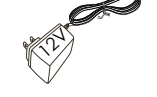

网线 (1根) 手柄连线(1根)

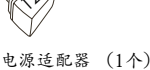

媒体电话机(1台) 桌面支架 (1个)

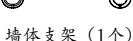

7 8

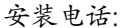

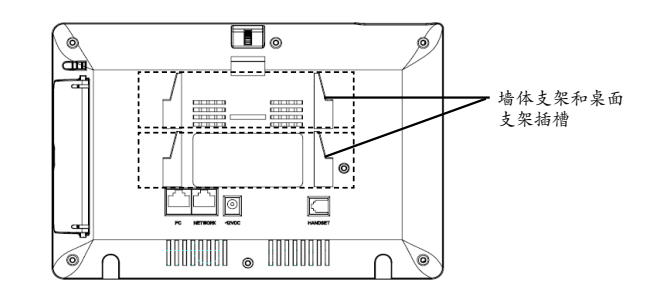

# 安装电话 (墙体支架):

1. 将墙体支架插入电话背面的支架插槽中;

2. 通过墙孔将电话固定在墙上;

3. 如下图所示,将话机手柄槽下方的扣机零件取出;

4. 将该零件倒转,然后重新插入原处。此时零件凸出处在外,当电话使用墙体支 架固定在墙上时,手柄可以垂直地稳定扣入手柄槽中,不会滑落。

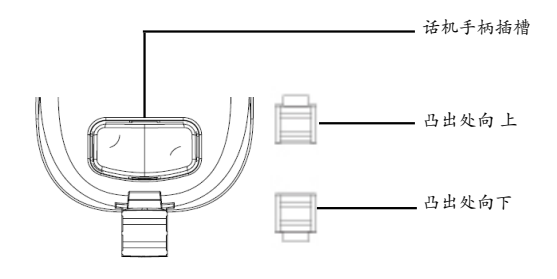

# 安装电话 (桌面支架):

将桌面支架插入电话背面的支架插槽中。用户可以使用两排插槽中的一排,不用 的插槽用于不同的倾斜角度。

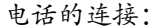

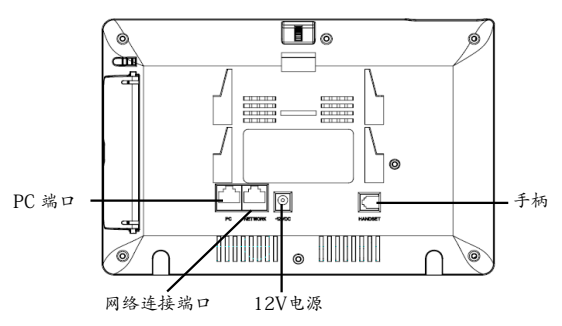

连线步骤:

1. 用手柄连线连接电话手柄和媒体电话主机。

2. 用网线连接媒体电话网络接口和外部网络接口。(如:家庭网关后面板上的网 络接口)

3. 用电源适配器连接媒体电话电源接口和交流电源插座。

4. 电话屏幕将会显示设备启动或固件升级信息。请耐心等待至主画面显示。

5. 话机启动后,用户可以在主菜单或WEB浏览器进一步设置静态IP或者DHCP,从 而获得网络连接。

GXV3175使用Grandstream P2P SIP科技来支持免配置Plug-and-Call功能。当话机 透过DHCP获得IP地址后, 将会开始注册到IPVideoTalk网路。

注册成功后, LCD屏幕上的IPVideoTalk字样会变成绿色, 同时会显示指定的IPVideoTalk分机号码。之后, 话机就可以通过IPVideoTalk网络进行多媒体音频视频通 话。

# 使用GXV3175触摸屏:

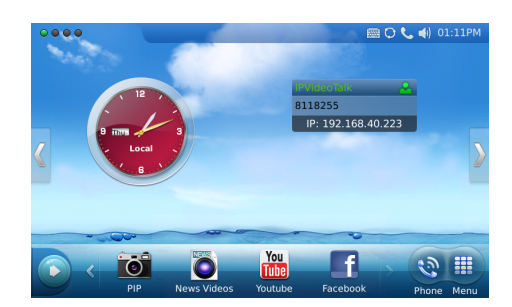

1. 使用话机触摸屏之前,如果屏幕显示要求触摸屏校准,请使用话机背后的手写 笔进行校准。屏幕上将会显示校准步骤。

2. 轻触话机右下方的"菜单"图标,用户可以进入菜单中各个功能选项。

3. 轻触话机右下方的"拨号"图标,用户可以开始指定账号及线路拨打电话。

4. 轻触话机下方的PIP,新闻视频,Youtube,网络电台或浏览器图标,用户可以 打开和使用这些应用。

5. 轻触话机左下方的向右箭头,用户将会看到更多桌面应用选项。

# 电话的配置:

# 通过WEB浏览器配置GXV3175 :

1. 请确保媒体电话的电源及网络连接。

2. 媒体电话的IP地址将会显示在话机屏幕主画面上。用户也可以再菜单->系统信 息->网络中看到IP地址。

3. 在您电脑的浏览器中输入话机的IP地址。(电话和您的电脑必须在同一个网 段。

4. 默认管理员的用户名是"admin",密码是"admin";默认终端用户的用户 名是"user", 密码是"123".

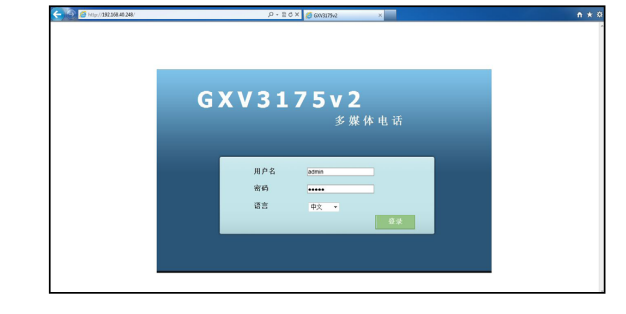

# 通过触摸屏幕配置GXV3175 :

1. 确保电话处于空闲状态。

2. 轻触话机右下方的"菜单"图标,用户可以进入菜单中各个功能选项。.

3. 选择菜单->系统设置->账号。在该界面中,用户可以输入账号信息,注册新的 SIP账号。

4. 如有其它需要的设置,请联系您的服务提供商。

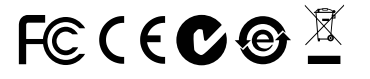

备注: 欲获取详细的话机使用信息, 请在以下链接中下载GXV3175用户手册。<br>http://www.grandstream.com/support<br>22 http://www.grandstream.com/support

ES

El teléfono GXV3175 no viene pre configurado ni tiene acceso a información de ningún tipo de servicio de llamadas de emergencia, hospitales, servicios policiales, unidades de cuidados médicos o cualquier otro tipo de servicio de socorro. Usted deberá hacer las coordinaciones necesarias para poder acceder a estos servicios. Será su responsabilidad, el contratar el servicio de telefonía por internet compatible con el protocolo SIP, configurar apropiadamente el teléfono GXV3175 para usar dicho servicio y periódicamente, probar su configuración para confirmar su funcionamiento de acuerdo a sus expectativas. Si usted decide no hacerlo, será su responsabilidad comprar servicios de telefonía tradicional, ya sea por línea fija o inalámbrica para poder acceder a los servicios de emergencia.

GRANDSTREAM NO PROVEE CONEXIONES CON NINGUN SERVICIO DE EMERGENCIA MEDIANTE EL GXV3175. NI GRANDSTREAM NI SUS DIRECTORES EMPLEADOS O AFILIADOS, PUEDEN SER SUJETOS REPONSABLES POR NINGUN RECLAMO, DAÑO O PERDIDA. POR LO TANTO, POR LA MEDIANTE, USTED RENUNCIA A SU DERECHO DE RECLAMO O DENUN-CIA QUE PUEDA SURGIR DEBIDO A LAS LIMITACIO-NES EN EL USO DEL GXV3175 PARA CONTACTAR A LOS SERVICIOS DE EMERGENCIA, ASI COMO A SU NEGLIGENCIA DE REALIZAR LAS COORDINACIONES NECESARIAS PARA ACCEDER A TODOS LOS SERVI-CIOS DE EMERGENCIA, MENCIONADOS EL PARRAFO PRECEDENTE.

 $13$  13

# PRECAUCIONES:

**CUIDADO:** Por favor NO apague el GXV3175 cuando la luz este parpadeando durante el reinicio o actualizando el firmware. Se puede corromper los archivos causando que el equipo no se comporte bien.

**CUIDADO**: Use solamente el adaptador de corriente incluido con el GXV3175. Usar uno alternativo puede dañar el equipo.

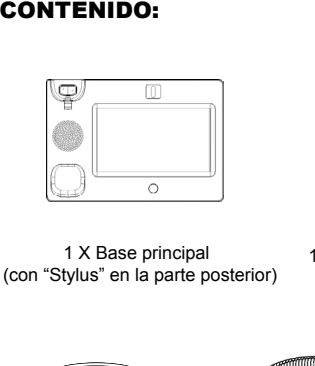

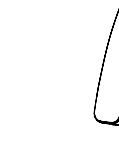

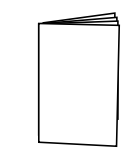

1 X Base principal 1 X Auricular 1 X Guía Rápida (con "Stylus" en la parte posterior)

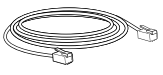

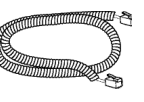

1 X Auricular

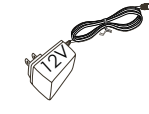

1 X Cable de Red 1 X Cable Telefónico 1 X Adaptador de Alimentación de 12V

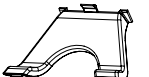

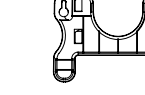

1 X Soporte de Teléfono 1 X Montaje en Pared

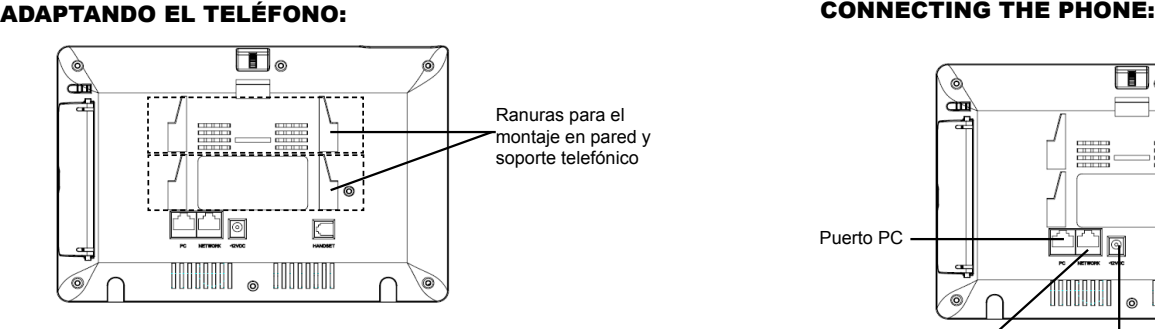

## **Instalando El Teléfono (Montaje en Pared):**

1. Fije el soporte de pared con la ranura en la parte posterior del teléfono;

2. Fije el teléfono a la pared a través del orificio de montaje en pared;

3. Remover la Lengüeta del Auricular. (Véase la Figura a continuación);

4. Gire la lengüeta y vuelva a conectarlo en la ranura con la extensión hasta sostener el auricular cuando el teléfono está montado en la pared. (Ver la Figura a continuación);

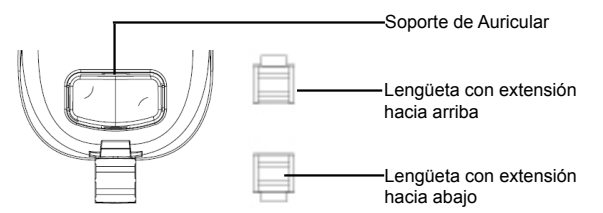

# **Instalando El Teléfono (Soporte de Teléfono) :**

Para instalar el teléfono sobre el escritorio con el soporte de teléfono, fijar el teléfono con la parte inferior, donde hay una ranura para el soporte del teléfono.

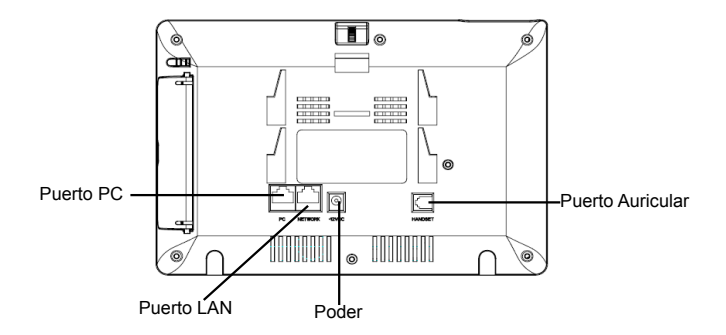

Para configurar el GXV3175, siga los siguientes pasos:

1. Conecte el auricular y la base principal con el cable de teléfono;

2. Conecte el puerto LAN del teléfono a la toma RJ-45 de un hub / switch o un router (del lado LAN del router) mediante El cable de Red;

3. Conecte el enchufe de 12V DC de salida a la toma de poder en el teléfono, enchufe el adaptador de alimentación a una toma de corriente eléctrica;

4. La pantalla LCD mostrará la información Iniciado o Actualizando el Firmware. Antes de continuar, por favor, espere a que la pantalla principal aparezca;

5. Usando la interfaz de configuración web o desde el menú de la pantalla táctil, podrá configurar la conexión de red utilizando IP estática o DHCP.

El GXV3175 soporta cero configuración o "Conecte-y-Llame" cuando usa el sistema SIP de punto a punto de Grandstream. Luego que el teléfono obtenga una dirección IP del servicio DHCP, este se registrara a la red IPVideoTalk.

Si se registra con éxito, el texto de IPVideoTalk en la pantalla se pone de color verde junto con un número asignado por IPVideoTalk. A este punto el teléfono esta listo para hacer video-llamadas usando la red IPVideoTalk.

**Consejos para usar la Pantalla Táctil:**

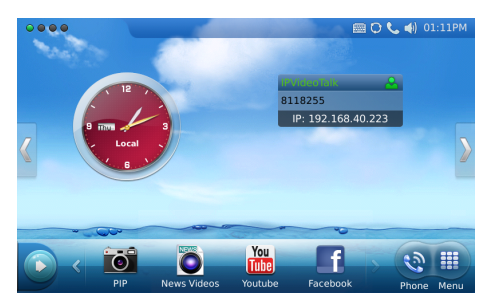

1. Antes de usar la pantalla táctil, por favor, siga las instrucciones para hacer la calibración con la aguja cuando se requiera antes de que sea iniciado el teléfono;

2. Pour accéder au MENU, appuyez sur l'icône MENU comme indiqué dans la figure ci-dessus.:

3. Pour émettre un appel, appuyez sur l'icône PHONE pour activer l'option ligne et le pavé numérique;

4. Presione PIP / Videos Noticias / Youtube / Radio por Internet / Navegador iconos para acceder a las aplicaciones. Pulse el botón flecha "DERECHA" para más opciones.

### **Configurando el GXV3175 usando su navegador de Internet:**

1. Asegúrese de que su teléfono está encendido y conectado a Internet;

**CONFIGURACION DEL TELÉFONO:**<br>Configurando el GXV3175 usando su na<br>1. Asegúrese de que su teléfono está encendido y co<br>2. La dirección IP del teléfono se mostrará en la pan<br>capaz de encontrarlo en el menú-> Información del 2. La dirección IP del teléfono se mostrará en la pantalla principal. También será capaz de encontrarlo en el menú-> Información del sistema-> Red.;

3. Escriba la dirección IP del teléfono en el navegador de su PC. (Véase la figura a la derecha);

4. El nombre de usuario y contraseña de administrador por defecto es "admin"; y el de usuario final es "user" con contraseña "123".

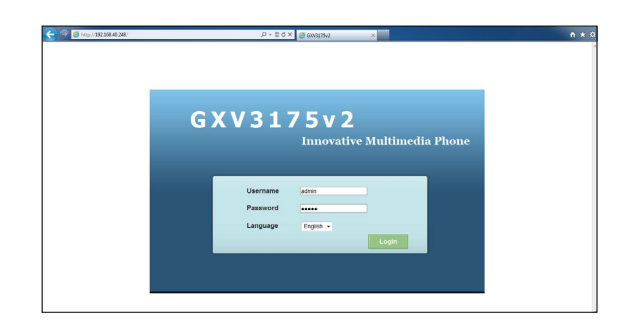

# **Configurar GXV3175 usando la Pantalla Táctil:**

1.Asegúrese de que el teléfono está en la pantalla de espera;

2. Pulse icono "MENÚ " para acceder a las opciones del menú para configurar el teléfono;

3. Seleccione "MENÚ"-> Configuraciones de Sistemas-> CUENTAS para configurar los ajustes de Nombre de cuenta, servidor SIP, SIP ID de usuario, contraseña, etc.; para registro de la cuenta en GXV3175;

4. Por favor contacte a su PSI (Proveedor de Servicio de Internet) para los ajustes adicionales que sean necesarios para configurar el teléfono.

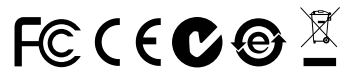

Nota: Para obtener el manual de usuario, favor haga click aquí: http://www.grandstream.com/support

### **FR**

Le GXV3175 n'est pas préconfiguré pour prendre en charge ou de procéder les appels d'urgence à tout type d'hôpital, d'application de la loi, ou unité de soins médicaux ( "Service(s) d'urgence ") ou tout autre type de service d'urgence. Vous devez faire des arrangements pour l'accès aux services d'urgence. C'est votre responsabilité d'acheter un service téléphonique Internet compatible SIP, configurer correctement le GXV3175 à utiliser ce service et, périodiquement, de tester votre configuration afin de confirmer qu'il fonctionne comme prévu. Si vous ne le faites pas, c'est votre responsabilité d'acheter un accès au service téléphonique traditionnel sans fil ou filaire afin d'accéder aux services d'urgence.

GRANDSTREAM NE FOURNIT AUCUNE CONNEX-ION AUX SERVICES D'URGENCE VIA LE GXV3175. NI GRANDSTREAM, NI SES DIRIGEANTS, EM-PLOYES OU FILIALES PEUVENT ETRE TENUS RESPONSABLE POUR TOUTE RECLAMATION OU CAUSE D'ACTION DECOULANT OU RELATIF A VOTRE INCAPACITE D'UTILISER LE GXV3175 POUR CONTACTER LES SERVICES D'URGENCE ET VOTRE ECHEC DE FAIRE DES ARRANGE-MENTS SUPPLEMENTAIRES POUR ACCEDER AUX SERVICES D'URGENCE EN CONFORMITE AVEC LE PARAGRAPHE PRECEDENT.

# 19 20

**PRECAUTIONS:**<br>AlyERTISSEMENT: Nignotent durant l'initialisation<br>clignotent durant l'initialisatie<br>le firmware et causer un dy<br>AVERTISSEMENT: U<br>le pack du GXV3175. L'utilis<br>fié peut endommager l'équi clignotent durant l'initialisation ou la mise à jour du firmware. Ca peut corrompre le firmware et causer un dysfonctionnement de l'équipement.

**AVERTISSEMENT:** Ne redémarrez pas le GXV3175 lorsque les LEDs<br>clignotent durant l'initialisation ou la mise à jour du firmware. Ca peut corrompre<br>le firmware et causer un dysfonctionnement de l'équipement.<br>**AVERTISSEMENT: AVERTISSEMENT:** Utilisez seulement le boitier d'alimentation inclus dans le pack du GXV3175. L'utilisation d'un boitier d'alimentation alternative non quali-<br>fié peut endommager l'équipement.<br><br><br><br><br><br><br><br><br><br><br><br><br><br><br><br><br><br><br><br><br><br><br><br><br><br><br><br><br><br>

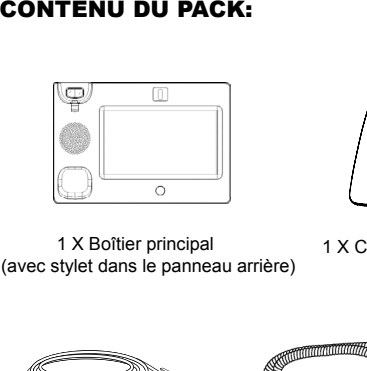

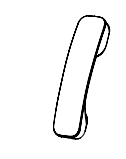

1 X Combiné

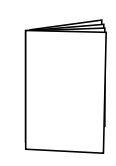

1 X Boîtier principal 1 X Combiné 1 X Guide express (avec stylet dans le panneau arrière)

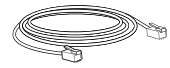

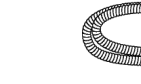

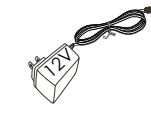

1 X Câble Ethernet 1 X Cordon téléphonique 1 X 12V Adaptateur

secteur

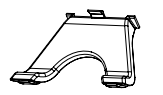

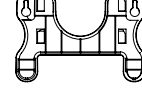

1 X Support du téléphone 1 X Support Mural

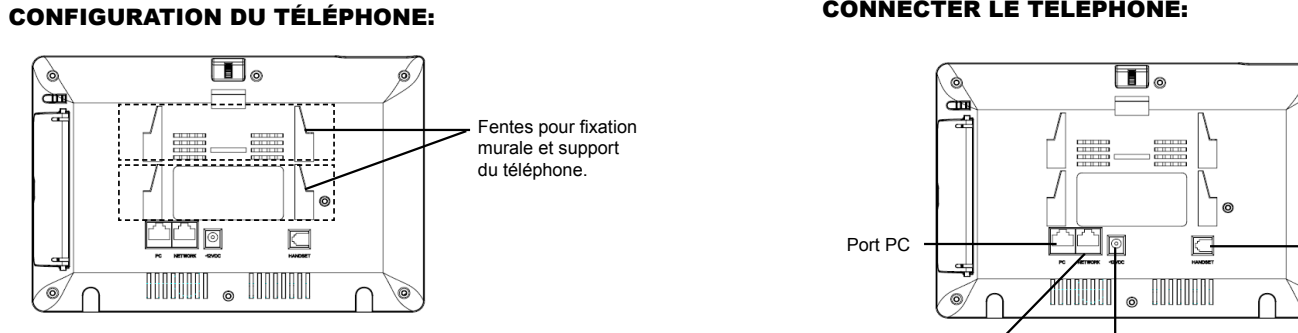

### **Installation du Téléphone (Support Mural):**

- 1. Attachez le support mural à la fente arrière du téléphone ;
- 2. Attachez le téléphone au mur à travers les trous de fixation murale;
- 3. Retirez l'attache à partir du crochet du téléphone (Voir figure ci-dessous);
- 4. Retournez l'attache et rebranchez-la dans la fente d'extension jusqu'à tenir le combiné lorsque le téléphone est monté sur le mur. (Voir figure ci-dessous)

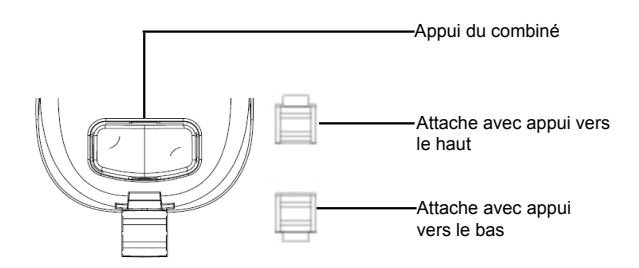

# **Installation du téléphone (Support du téléphone) :**

Pour installer le téléphone sur la table avec le support du téléphone, attachez ce dernier à la fente placée à la base du téléphone.

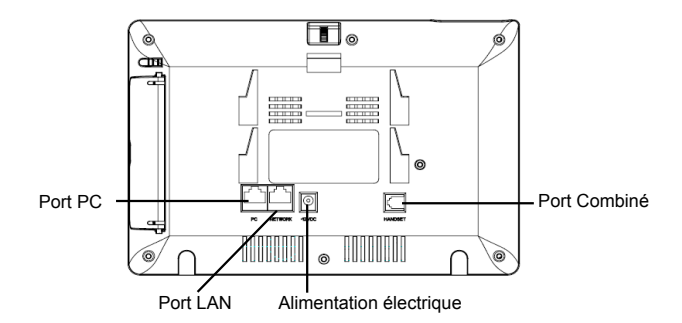

Pour configurer le GXV3175, suivez les étapes ci-dessous:

1. Connectez le combiné et la base principale du téléphone en utilisant le cordon téléphonique ;

2. Connectez le port LAN du téléphone à la prise RJ-45 d'un hub /switch ou routeur (côté LAN du routeur) via le câble Ethernet;

3. Connectez l'adaptateur d'alimentation dans le port 12V DC du téléphone. Branchez l'autre extrémité à une prise électrique;

4. L'écran LCD affichera les informations de démarrage ou de mise à niveau du firmware. Avant de continuer, veuillez attendre l'affichage de l'écran principal;

5.A partir de l'interface web de configuration ou du menu de l'écran tactile, vous pouvez toujours configurer la connexion réseau en utilisant soit IP statique ou DHCP.

Le GXV3175 supporte « Plug-n-Call »via la technologie SIP point à point de Grandstream. Lorsque le téléphone va obtenir une adresse IP via DHCP, il va essayer de s'enregistrer au réseau IPVideoTalk.

Si l'enregistrement s'effectue correctement, le texte IPVideoTalk sur l'écran va devenir vert et un numéro IPVideoTalk spécifié à ce téléphone va s'afficher. A ce moment, le téléphone est prêt à effectuer des appels vidéo via le réseau IPVideoTalk.

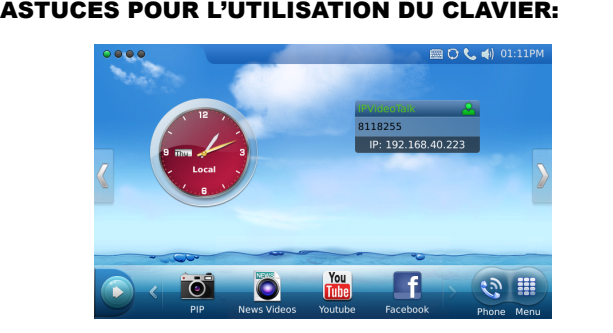

1. Avant d'utiliser l'écran tactile, veuillez suivre les instructions d'étalonnage avec le stylet lorsque cela est nécessaire avant le démarrage du téléphone;

2. Pour accéder au MENU, appuyez sur l'icône MENU comme indiqué dans la figure ci-dessus;

3. Pour émettre un appel, appuyez sur l'icône PHONE pour activer l'option ligne et le pavé numérique;

4. Appuyez sur les icônes PIP / Actualités Vidéos / Youtube / Radio Internet /Navigateur pour accéder aux applications. Appuyez sur la flèche "DROITE" pour plus d'options.

## **Configurer le GXV3175 en utilisant l'interface Web:**

1. Vérifiez que votre téléphone est sous tension et est connecté à Internet ;

2. L'adresse IP du téléphone s'affichera à l'écran principal. Vous la retrouverez aussi dans Menu-> Info. Système-> Réseau;

3. Saisissez l'adresse IP du téléphone dans le navigateur de votre PC. (Voir la figure à droite) :

**CONFIGURATION DU TELEPHONE:**<br>Configurer le GXV3175 en utilisant l'inte<br>1. Vérifiez que votre téléphone est sous tension et es<br>2. L'adresse IP du téléphone s'affichera à l'écran pri<br>aussi dans Menu-> Info. Système-> Réseau 4. Le nom d'utilisateur par défaut de l'administrateur est "admin"' avec mot de passe "admin"; Le nom d'utilisateur par défaut de l'utilisateur est "user" avec mot de passe "123".

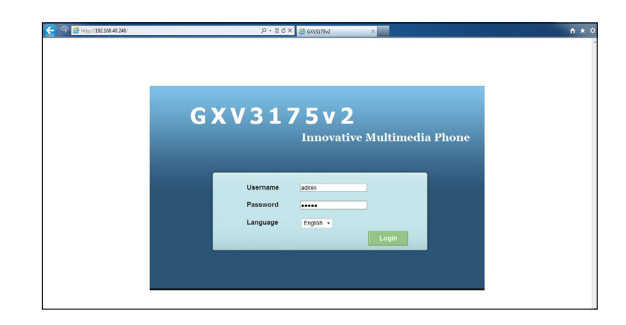

## **Configurer le GXV3175 à l'aide de l'écran tactile:**

1. Assurez-vous que le téléphone est en mode veille;

2. Appuyez sur l'icône "MENU" afin d'accéder aux options du menu pour configurer le téléphone;

3. Sélectionnez MENU-> Paramètres système->Comptes pour configurer lesparamètres pour le nom de compte, serveur SIP, Ident. utilisateur SIP, Mot de passe etc. pour enregistrer le compte dans le GXV3175;

4. Veuillez contacter votre FAI (Fournisseur d'Accès à Internet) pour desparamètres supplémentaires qui peuvent être nécessaires à la configuration du téléphone.

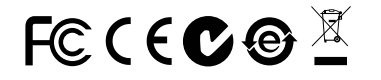

Note: Pour plus de détails, veuillez consulter le manuel d'utilisation sur: http://www.grandstream.com/support

23 24

DE

GXV3175 wird nicht vorkonfiguriert, um die Notanrufe an irgendwelchen Typ des Krankenhauses, die Vollzugsbehörde, das Medizinische Versorgungszentrum ("Notdienst(e)") oder jede andere Art des Notdienstes zu unterstützen. Sie müssen zusätzliche Vorkehrungen treffen, um auf Notdienste zuzugreifen. Es liegt in Ihrer Verantwortung, einen SIP-konformen Internettelefondienst zu erwerben, damit Sie das GXV3175 richtig konfigurieren können, um diesen Dienst zu verwenden und regelmäßig seine Konfiguration zu prüfen, und somit zu bestätigen, dass es nach Ihren Erwartungen funktioniert. Wenn Sie nicht so tun, liegt es in Ihrer Verantwortung, die traditionellen Funktelefon- oder Festnetzanschlussdienste zu erwerben, um auf Notdienste zuzugreifen.

GRANDSTREAM STELLT DIE VERBINDUNGEN ZU NOTDIENSTEN ÜBER DAS GXV3175 NICHT ZUR VER-FÜGUNG. WEDER GRANDSTREAM NOCH SEINE AN-GESTELLTE, AUFTRAGGEBER ODER GESCHÄFTS-PARTNER KÖNNEN KEINE VERANTWORTUNG FÜR JEGLICHEN ANSPRUCH, SCHADEN ODER VERLUST TRAGEN, UND SIE VERZICHTEN HIERMIT AUF IR-GENDWELCHE UND ALL DIESE ANSPRÜCHE ODER KLAGEGRÜNDE, DIE AUS ODER IN ZUSAMMENHANG MIT IHRER UNFÄHIGKEIT ENTSTEHEN, DEN GXV3175 ZU VERWENDEN, UM SICH MIT DEN NOTDIENSTEN IN VERBINDUNG ZU SETZEN, UND AUS IHREM MISSER-FOLG, DIE ZUSÄTZLICHEN MAßNAHMEN ZU TREF-FEN, UM AUF NOTDIENSTE IN ÜBEREINSTIMMUNG MIT DEM UNMITTELBAR VORHERGEHENDEN PARA-GRAPHEN ZUZUGREIFEN.

25 26

**ORSICHTSMAßNAHMEN:**<br> **VARNUNG:** Schalten Sie bitte dann die LED-Lichter während der Systerung blinken. Die Firmware-Bilder kennter Systerung blinken. Die Firmware-Bilder kennter<br> **VARNUNG:** Verwenden Sie nur der Systemati **WARNUNG:** Schalten Sie bitte das GXV3175 NICHT aus und wieder ein, wenn die LED-Lichter während der Systemaufladung oder der Firmware-Aktualisierung blinken. Die Firmware-Bilder können dadurch fehlerhaft werden, sowie die Störfunktionen des Geräts werden dadurch ermittelt.

**WARNUNG:** Verwenden Sie nur den im GXV3175 Paket eingeschlossenen Netzadapter. Die Verwendung eines alternativen, nicht geeigneten Netzadapters kann vielleicht das Gerät beschädigen.

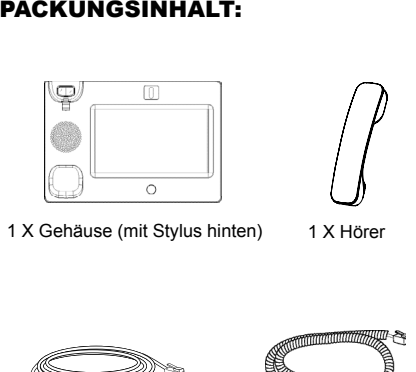

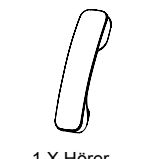

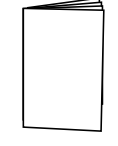

1 X Gehäuse (mit Stylus hinten)

1 X Hörer 1 X Schnelleinstieg

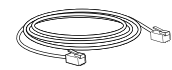

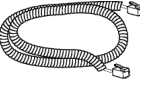

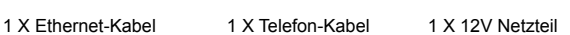

 $\langle 1 \rangle$ 

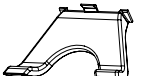

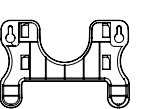

1 X Telefon-Montage 1 X Wandmontage

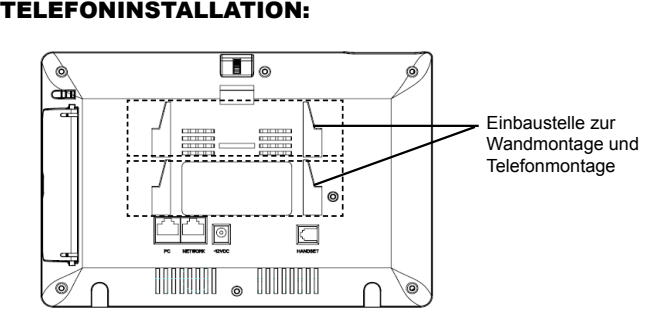

## **Installieren des Telefons (Wandmontage):**

- 1. Wandmontage in die Einbaustelle im hinteren Teil des Telefons anbringen;
- 2. Telefon an die Wand mittels des Wandmontagelochs anbringen;
- 3. Stecker von der Hörergabel entfernen (siehe Abbildung unten);

4.Stecker drehen und ihn wieder in die Einbaustelle einstecken um den Hörer festzuhalten, während das Telefon an die Wand angebracht wird (sieh Abbildung unten).

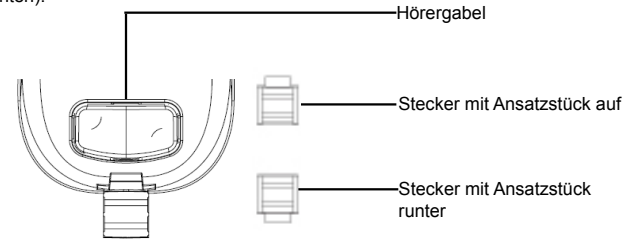

## **Das Telefon installieren(Telefonmontage) :**

Zum Installieren des Telefons mit Telefonmontage, die Montage an den unteren Teil des Telefons in die Einbaustelle dafür anbringen.

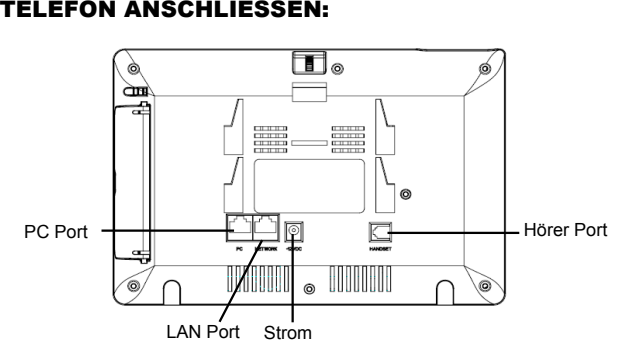

Folgende Hinweise durchführen um das Gerät GXV3175 zu installieren:

1. Hörer und Gehäuse mit dem Telefonkabel anschließen;

2. LAN Port des Telefons an den RJ-45 Anschlussdose eines Netzknoten / Switch oder eines Routers(LAN Seite des Routers) mittels des Ethernet-Kabels anschließen;

3. 12V DC Output-Stecker in den Stromanschluß des Telefons einstecken, Netzteil in eine Steckdose einstecken;

4. Das LCD zeigt Hochfahren oder Firmware Upgrade Informationen. Bitte warten Sie bis dem die Hauptanzeige erscheint bevor Sie weitermachen;

5. Durch Verwenden des Web Konfigurationsinterface oder vom Menu des Sensorbildschirms, können Sie Netzwerksanschlüsse mittels entweder statische IP oder DHCP konfigurieren.

Das GXV3175 unterstützt konfigurationsfreies Plug-and-Call durch Grandstreams Peer-to-Peer SIP-Technologie. Sobald das Gerät via DHCP eine Ethernetadresse zugeteilt bekommt, registriert es sich am IPVideoTalk Netzwerk.

Bei erfolgreicher Registration wird der IPVideoTalk-Text im LCD grün und zeigt die zugeteilte IPVideoTalk –Nummer an. Das Gerät Videoanrufe über das IPVideoTalk Netzwerk tätigen.

27  $\sim$  28

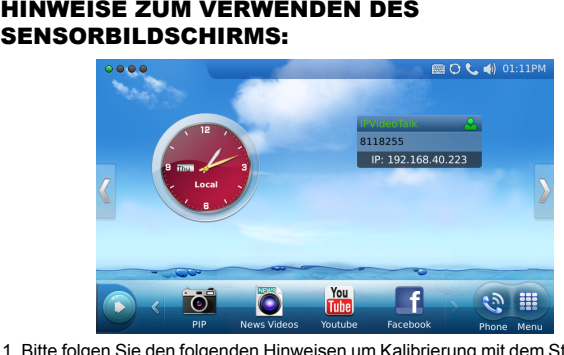

1. Bitte folgen Sie den folgenden Hinweisen um Kalibrierung mit dem Stylus durchzuführen wenn nötig bevor das Telefon hochfährt, bevor Sie den Sensorbildschirm verwenden;

2. Um MENU zuzugreifen auf MENU drucken wie in der Abbildung oben;

3. Um einen Anruf zu machen, PHONE drucken um Linie und Tastenwahlblock zu aktivieren;

4. PIP/News Video/Youtube/Internet Radio/Browser Symbol drucken um auf diese Applikationen zuzugreifen. Auf "RIGHT" Pfeil klicken für weitere Möglichkeiten;

# **Konfiguration des GXV3175 mittels Web-Browser:**

1. Versichern Sie dass das Telefon angestellt ist und mit dem Internet verbunden;

2. Die IP-Adresse des Fotos wird in der Hauptanzeige dargestellt. Sie finden das auch im Menu->System Infor->Network;

3. Die IP-Adresse des Telefons in den Browser des PCs eingeben.(siehe Abbildung rechts);

**KONFIGURATION DES TELEFONS:**<br> **Konfiguration des GXV3175 mittels Wel**<br>
1. Versichern Sie dass das Telefon angestellt ist und<br>
2. Die IP-Adresse des Fotos wird in der Hauptanzeig<br>
auch im Menu->System Infor->Network;<br>
3. D 4. Der standarmäßige Nutzername des Administrator lautet "admin" und das Passwort "admin". Der standardmäßige Nutzername des Endanwenders lautet "user", das Passwort "123".

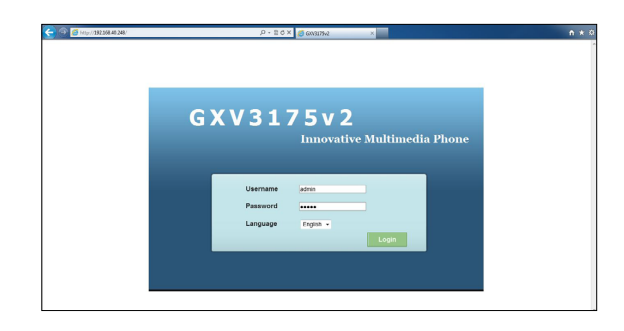

### **Mit dem Sensorbildschirm GXV3175 konfigurieren:**

1. Versichern Sie dass das Telefon im Idle Screen ist

2. "MENU" betätigen, um die Menu-Möglichkeiten zum Konfigurieren des Telefons zuzugreifen

3. MENU->System Settings-> Accounts wählen um die Einstellungen für Account Name, SIP Server, SIP User ID, Passwort usw. zu konfigurieren und das Account in GXV3175 einzuschreiben.

4. Bitte wenden Sie sich an Ihren ITSP (Internet Telefon Service Provider) für weitere Einstellungen, die möglicherweise nötig sind, um das Telefon zu konfigurieren.

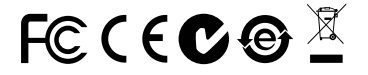

Bemerkung: Das ausführliche Benutzerhandbuch kann geladen werden von: http://www.grandstream.com/support

m

GXV3175 non è preconfigurato per supportare o effettuare chiamate di emergenza a qualsiasi tipo di ospedale, struttura giudiziaria, unità di assistenza medica ("Servizi di emergenza") o a qualsiasi altro tipo di servizio di emergenza. È necessario effettuare accordi supplementari per accedere ai Servizi di emergenza. È a Vostra esclusiva responsabilità acquistare servizi di telefonia internet conformi con SIP, configurare GXV3175 correttamente per usare tale servizio ed effettuare test periodici della configurazione per assicurarsi che funzioni in modo idoneo. Se non si effettua ciò, è Vostra responsabilità acquistare servizi telefonici fissi o wireless tradizionali per accedere ai Servizi di emergenza.

GRANDSTREAM NON FORNISCE COLLEGA-MENTI AI SERVIZI DI EMERGENZA ATTRAVERSO GXV3175. NÈ GRANSTREAM NÈ I SUOI RESPON-SABILI, DIPENDENTI O AFFILIATI POSSONO ES-SERE RITENUTI RESPONSABILI DI QUALSIASI RECLAMO, DANNO O PERDITA, E DI QUALSIASI AZIONE LEGALE DERIVANTE DA TALI RECLAMI O CAUSE IN RELAZIONE ALL'IMPOSSIBILITÀ DI US-ARE IL GXV3175 PER CHIAMATE AI SERVIZI O DI STRINGERE ACCORDI SUPPLEMENTARI PER AC-CEDERE AI SERVIZI DI EMERGENZA IN CONFOR-MITÀ AL PARAGRAFO PRECEDENTE.

31 32

**PRECAUZIONI:**<br>AVVERTENZA: NON spegnere/a<br>giano durante l'avvio del sistema o lo<br>comportare il danneggiamento del fin<br>AVVERTENZA: Usare solo l'a<br>GXV3175. L'uso di un alimentatore a<br>l'unità.<br>CONTENUTO DELLA COI **AVVERTENZA:** NON spegnere/accendere il GXV3175 mentre i LED lampeggiano durante l'avvio del sistema o l'aggiornamento del firmware. Ciò potrebbe comportare il danneggiamento del firmware e il malfunzionamento dell'unità.

**AVVERTENZA:** Usare solo l'alimentatore incluso nella confezione del GXV3175. L'uso di un alimentatore alternativo non idoneo potrebbe danneggiare l'unità.

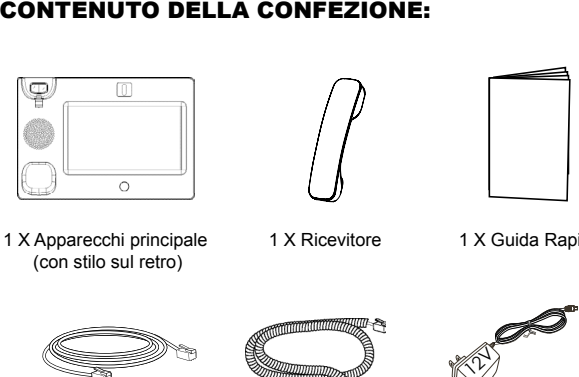

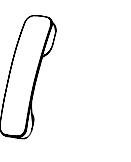

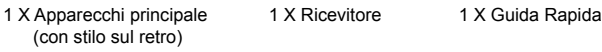

1 X Ricevitore

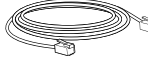

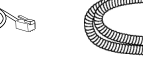

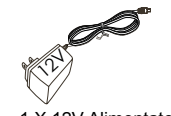

1 X Cavo Ethernet 1 X Cavo Telefonico 1 X 12V Alimentatore

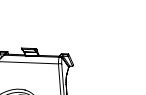

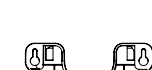

1 X Supporto Telefono 1 X Supporto montaggio a parete

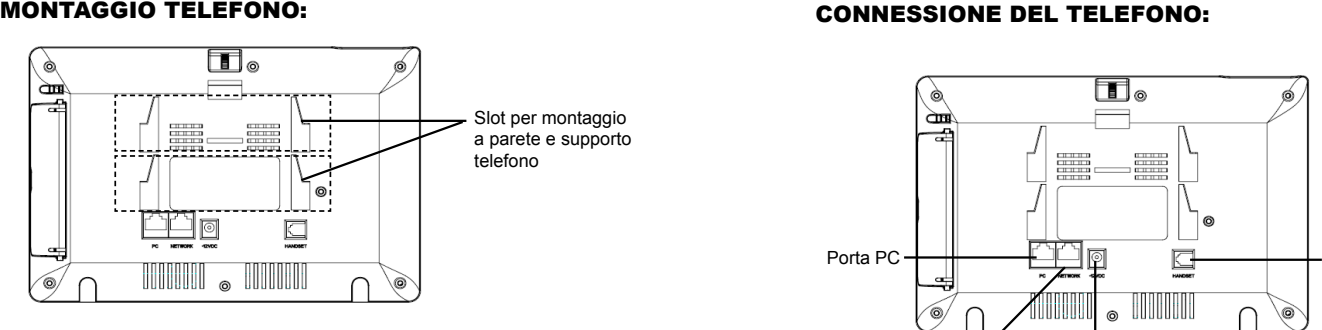

# **Installazione del telefono (montaggio a parete):**

1. Fissare il supporto per il montaggio allo slot sul retro del telefono;

2. Fissare il telefono alla parete attraverso il foro di montaggio a parete;

3. Estrarre l'aletta dal ricevitore. (Si veda la figura di seguito);

4. Ruotare l'aletta e riposizionarla nell'alloggiamento con l'estensione verso l'alto in modo da poter sostenere il ricevitore mentre il telefono è montato a parete. (Si veda la figura in basso)

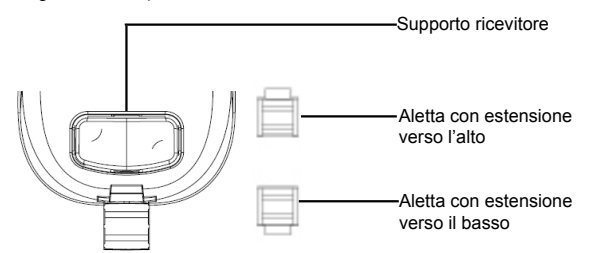

### **Installazione del telefono (supporto telefono):**

Per installare il telefono sul tavolo con il supporto telefono, fissare il supporto alla base del telefono dove si trova un alloggiamento per tale supporto.

# $33$

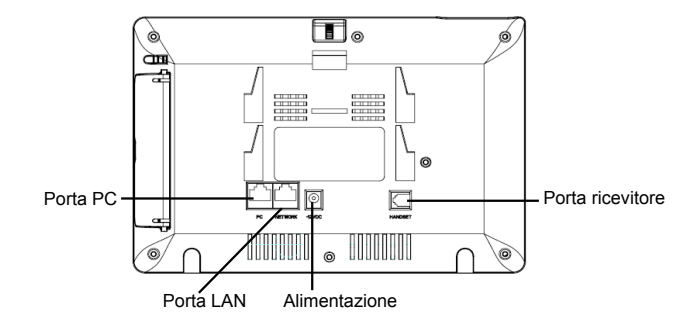

Per impostare il GXV3175, seguire la seguente procedura:

1. Collegare il ricevitore e il case principale del telefono con il cavo telefonico;

2. Collegare la porta LAN del telefono alla presa RJ-45 di un hub o di un router (lato LAN del router) usando un cavo ethernet;

3. Collegare il jack dell'alimentatore all'uscita 12V CC sul telefono; collegare l'alimentatore a una presa elettrica;

4. L'LCD visualizzerà le informazioni relative allo stato dell'apparecchio o all'aggiornamento del firmware. Prima di continuare, attendere che il display si accenda;

5. Usando l'interfaccia di configurazione web o dal menu del touch screen, è possibile inoltre configurare il collegamento di rete usando o un IP statico o un DHCP.

Il GXV3175 supporta la configurazione Plug-and-Call gratis attraverso la tecnologia SIP peer to peer di Grandstream. Dopo che il telefono ha acquisito l'indirizzo IP e si è registrato con successo alla rete IPVideo Talk, il telefono è pronto a effettuare videochiamate attraverso la rete IPVideo Talk.

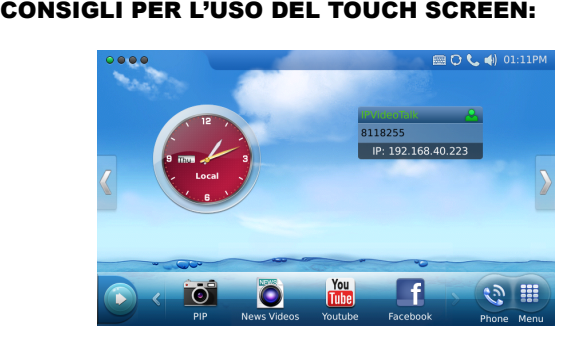

1. Prima di usare il touch screen, seguire le istruzioni per la calibrazione con lo stilo, se richiesto prima dell'uso del telefono per la prima volta;

2. Per accedere al MENU, premere l'icona MENU come mostrato nella figura precedente.

3. Per effettuare una chiamata, premere l'icona TELEFONO per attivare l'opzione linea e digitare.

4. Premere l'icona PIP/News Videos/Youtube/Internet Radio/Browser per accedere alle applicazioni. Premere la freccia "destra" per ulteriori opzioni.

## **Configurazione del GXV3175 mediante un browser web:**

1. Assicurarsi che il telefono sia in corrente e collegato a internet.

**CONFIGURAZIONE DEL TELEFONO:**<br>Configurazione del GXV3175 mediante un<br>1. Assicurarsi che il telefono sia in corrente e collegato<br>2. L'indirizzo IP del telefono sarà visualizzato nella sche<br>sibile anche visualizzarlo in Men 2. L'indirizzo IP del telefono sarà visualizzato nella schermata principale. Sarà possibile anche visualizzarlo in Menu->Info Sistema -> Rete.

3. Digitare l'indirizzo IP del telefono nel browser del vostro PC. (Si veda la figura a destra)

4. Username e password predefinita per l'amministratore è "admin" e "123". Username e password predefinita per l'utente è "user" e "123".

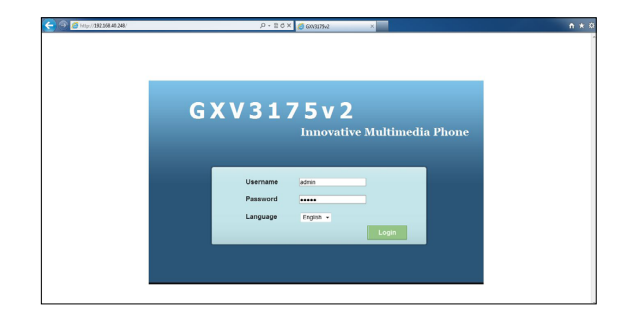

### **Configurazione del GXV3175 usando il touchscreen:**

1. Assicurarsi che il telefono sia nella schermata di attesa.

2. Premere l'icona "MENU" per accedere alle opzioni del menu per configurare il telefono.

3. Selezionare MENU-> Impostazioni Sistema->Account per configurare le impostazioni per il nome account, Server SIP, Proxy in uscita, ID utente SIP, ID aut SIP, Password aut SIP per registrare l'account nel GXV3175.

4. Contattare il vostro ITSP (fornitore servizi di telefonia internet) per le impostazioni supplementari che possono essere necessarie per la configurazione del telefono.

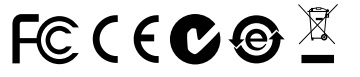

Nota: Scaricare il manuale utente dettagliato da: http://www.grandstream.com/support